### Form 2251-210527, PAGE 1

# **ABOUT THIS SAMPLE**

This sample provides a ready-to-use Excel file that will log data from an Opto 22 *groov* View data store. A sample *groov* View project containing a data store is ready to load to a *groov* Server. Once loaded, the Excel file needs only the network address of the *groov* Server, and automated data logging starts with the press of a button. The Excel file will communicate with *groov* View through the *groov* RESTful API.

The following files are included:

- Opto22\_groovRestAPI\_datalogging.xlsm (Macro-enabled Excel spreadsheet)
- groovProject\_dataLogging\_opto\_opto22.tar.gz

## REQUIREMENTS

- *groov* Server for Windows
- Microsoft Excel

# GETTING STARTED

You'll need to do the following tasks, which are explained below.

- 1. Back up your current *groov* View project. Record the login credentials for when you reinstall it later.
- 2. Load the sample *groov* View project using the command "Restore Project from Computer"
- 3. Find and select the project file groovProject\_dataLogging\_opto\_opto22.tar.gz.
- 4. Provide these credentials:
- Username: opto
- Password: opto22

(Use lower case letters as shown.)

5. Save your project.

You are now ready to configure the *groov* Server's IP address in ExceL

- 6. Open the Excel spreadsheet.
- 7. Open the Configure worksheet.
- 8. Provide IP address of your *groov* Server in cell B2.
- 9. Open the Data Logging worksheet.
- 10. Click the Start Data Logging button.

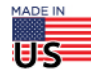

#### **OPTO 22** *groov* **RESTful API with Microsoft Excel**

### Form 2251-210527, PAGE 2

# GROOV VIEW

The *groov* View project uses a data store that the Excel file reads. The project has one HMI screen that allows you to modify the data store variables so you can see changes as Excel logs the data.

# EXCEL DATA LOGGING SHEET

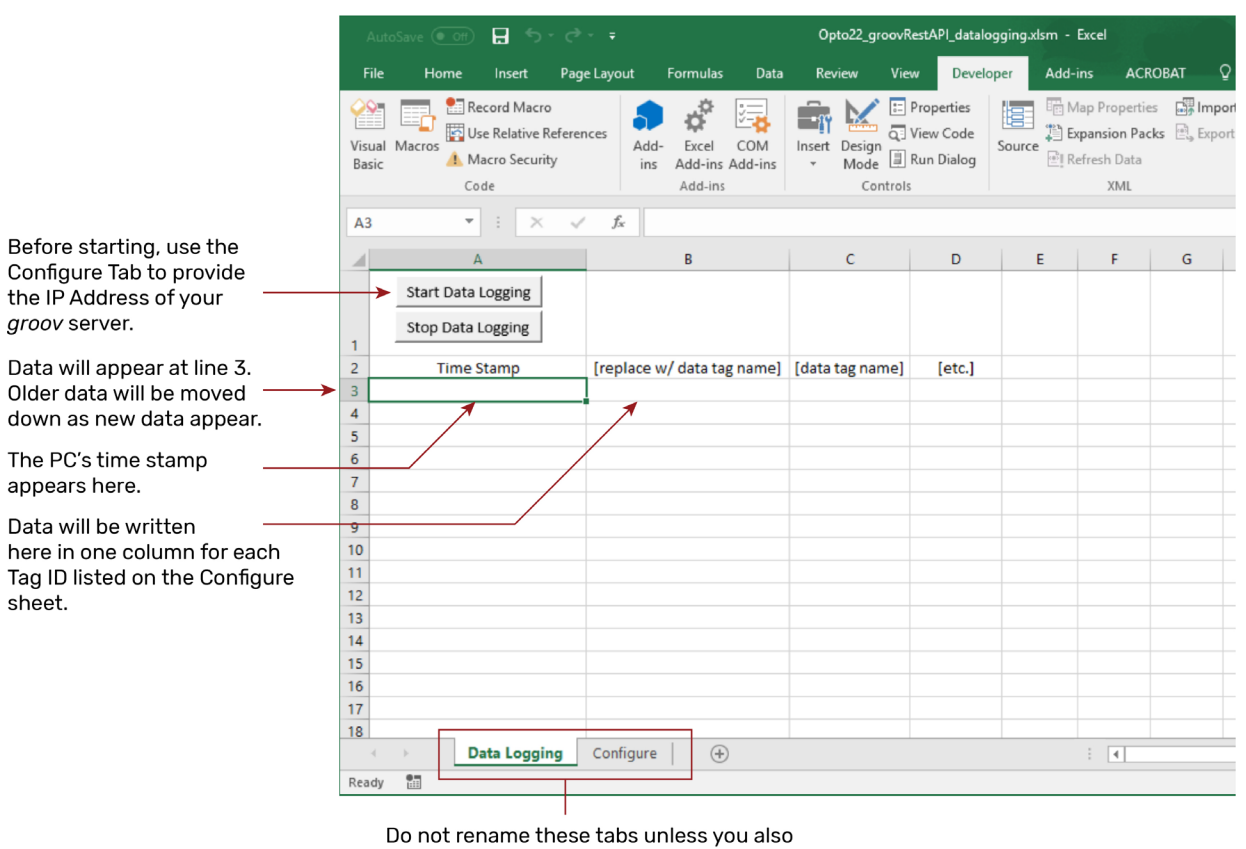

rename all references to the tabs in the Visual Basic code.

# EXCEL CONFIGURE SHEET

The Configure sheet is set up to work with the Data Store of the sample project. To change *groov* Servers, change the IP Address and the user API key in fields B2 and B3. The API keys are found in *groov* View's Build mode -> Configure -> Accounts.

A sample Data Store is included with the sample project. Tag IDs are found in groov View's Build mode -> Configure -> Devices and Tags. Select or create a new Data Store, then choose Configure Tags.

**OPTO 22** • 800-321-6786 • 1-951-695-3000 • www.opto22.com • sales@opto22.com

#### **OPTO 22** *groov* **RESTful API with Microsoft Excel**

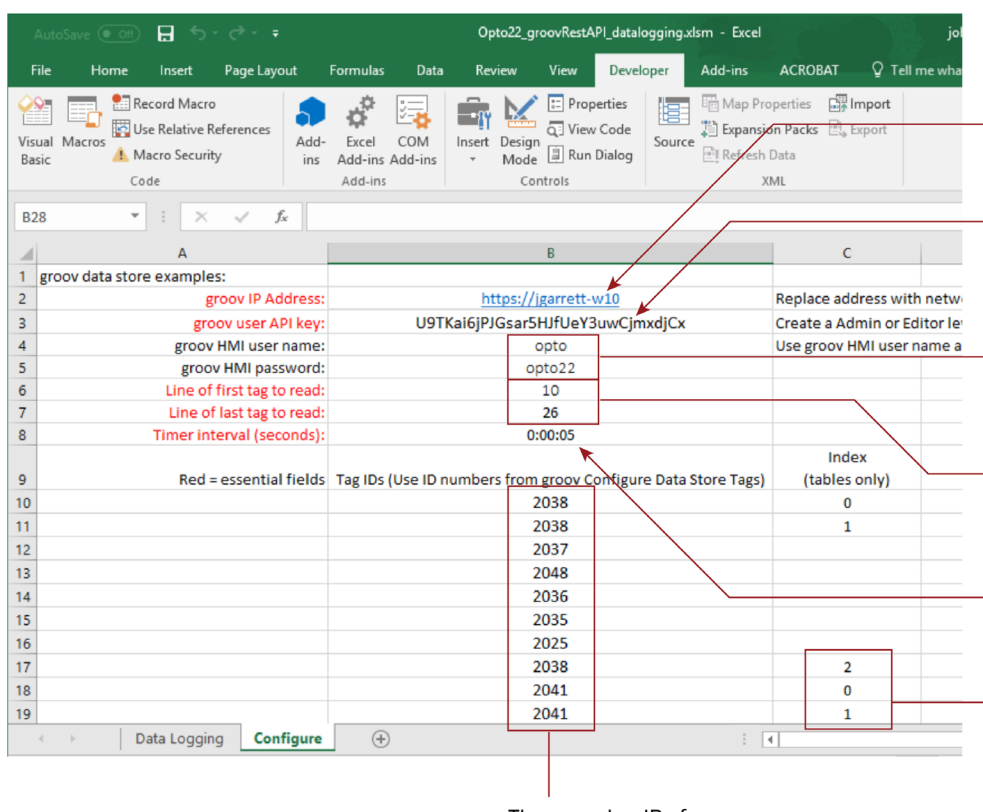

These are tag IDs from the sample groov project's data store. Change these to add or remove data fields from the data logging.

### Form 2251-210527, PAGE 3

Provide the IP address of the groov server or box that is running the groov project provided with this sample.

This API key is configured in the sample groov project for the user name "opto" with password "opto22". No change is needed.

The user name and password to the groov HMI are provided here for reference. These fields are not used by the programming code.

These fields indicate which consecutive lines in column B include tag IDs to be read by Excel. Change these values if you add or remove tag IDs.

Timer interval in date format. This sample is set to a 5-second interval. Use a longer interval if you expect delays contacting your groov server, e.g, if it's remote.

This sample gets only one value per ID (to be programmatically simple). Provide an index for any tables. Leave this field empty if the variable is not a table.

# VISUAL BASIC

The Visual Basic code can be viewed by opening the Developer tab and selecting Visual Basic.

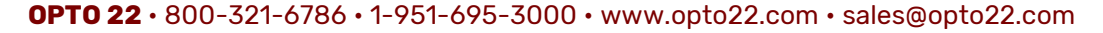

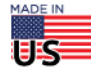

#### **OPTO 22** *groov* **RESTful API with Microsoft Excel**

Form 2251-210527, PAGE 4

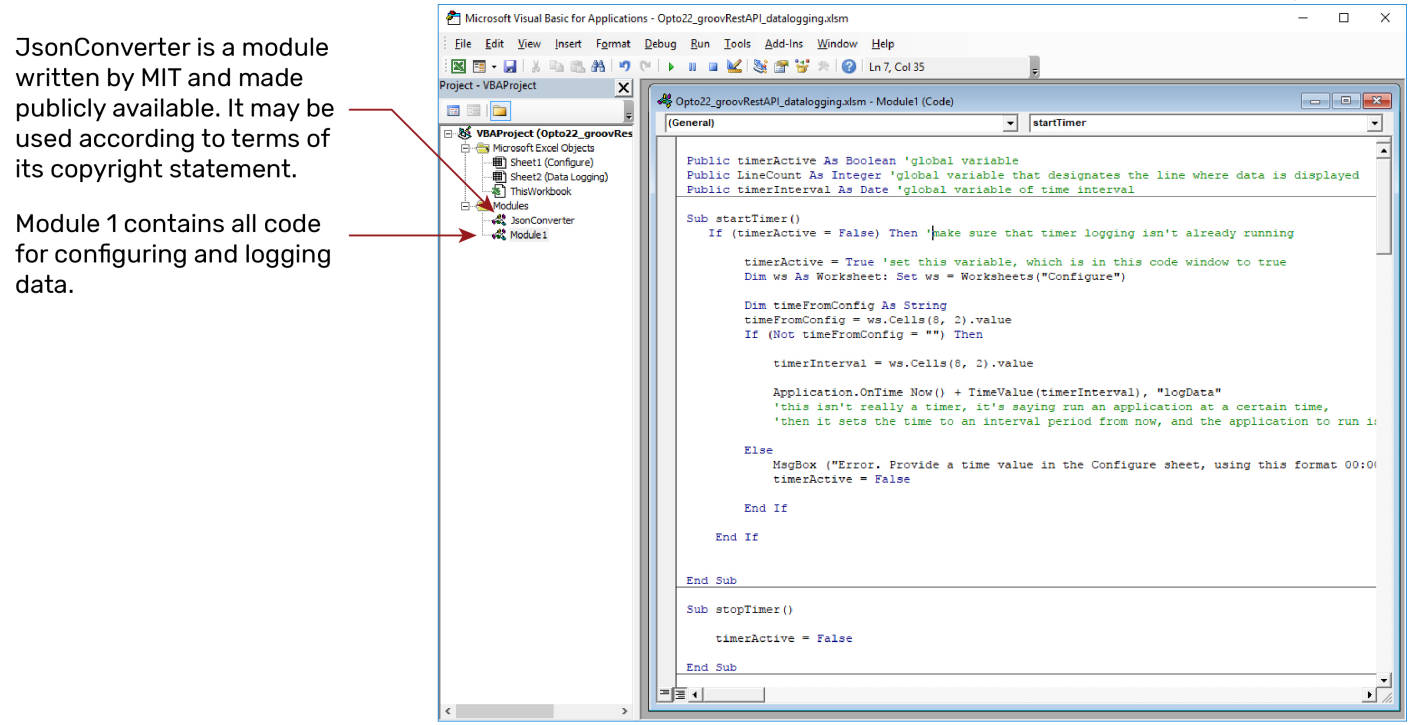

## FOR MORE INFORMATION

Additional examples on using Excel with the *groov* RESTful API are available here: http://developer.opto22.com/groov/examples/

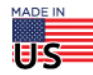